# caiacdemar.com

### com fer  $2022 - 0ct - 20$ https://caiacdemar.com

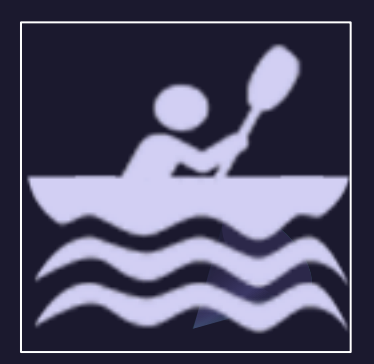

## Agenda

presentació funcionalitats filtrar informació distàncies i disseny de rutes llibreria de rutes afegir un punt al mapa recursos caiaquistes crear una webapp de caiacdemar.com al mòbil crear i imprimir mapes amb molt detall crear una ruta retallant una ruta global i pujar-la a un GPS

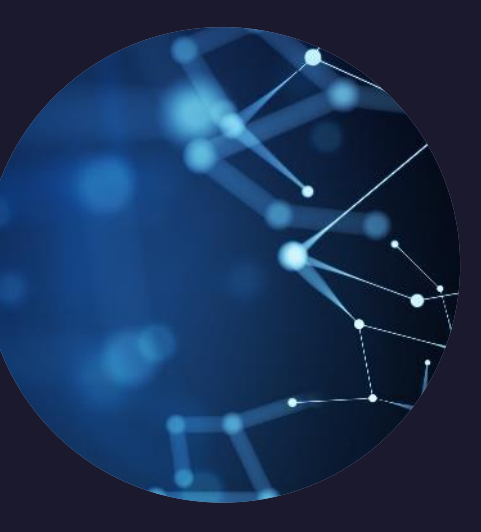

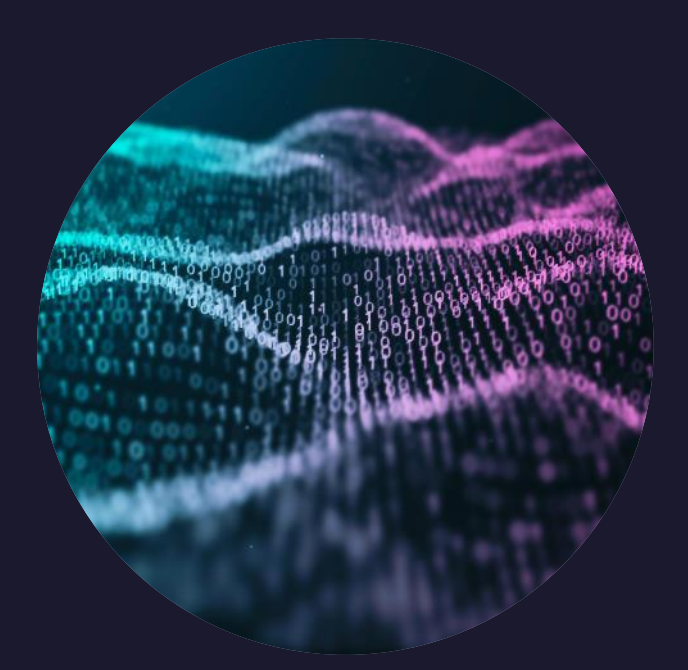

## caiademar.com

### **OBJECTIUS**

- Eina per caiaquistes per trobar  $\bullet$ informació i planificar recorreguts
- Permetre als mateixos caiaquistes compartir informació útil pels altres
- Afegir contingut en català a la xarxa.  $\bullet$

### **FUNCIONALITATS**

- Informació de platges, cales, coves, illes, freus, punts d'avarada, punts d'aparcament, etc.
- Bona visualització en PC i mòbil (webapp o web responsiva)
- Buscador de punts
- Mesurar distàncies, coordenades i demores
- Dissenyar i editar rutes, possibilitats d'afegir, esborrar i moure punts, retallar rutes, invertir el sentit i empalmar dues rutes
- Rutes ja dissenyades que sols cal retallar: Catalunya (directa i costejant) i Mallorca
- Guardar rutes personals al núvol, compartirles entre PC i mòbil o amb altres usuaris. Importar i exportar fitxers .gpx
- Afegir informació per part dels usuaris, punts, fotos i comentaris
- Configurar unitats (km o milles nàutiques), format per latitud-longitud, etc.

### **CONTRIBUÏDORS**

- Alguns de les principals contribucions:
	- Xavier Tous: punts d'interès entre Llançà i Portbou
	- Cathy O'Dowdell: moltes fotografies
	- Xavier de Viala: punts d'avarada a Menorca i al Cantàbric
	- Pep Lluís Molinet: programació i informació

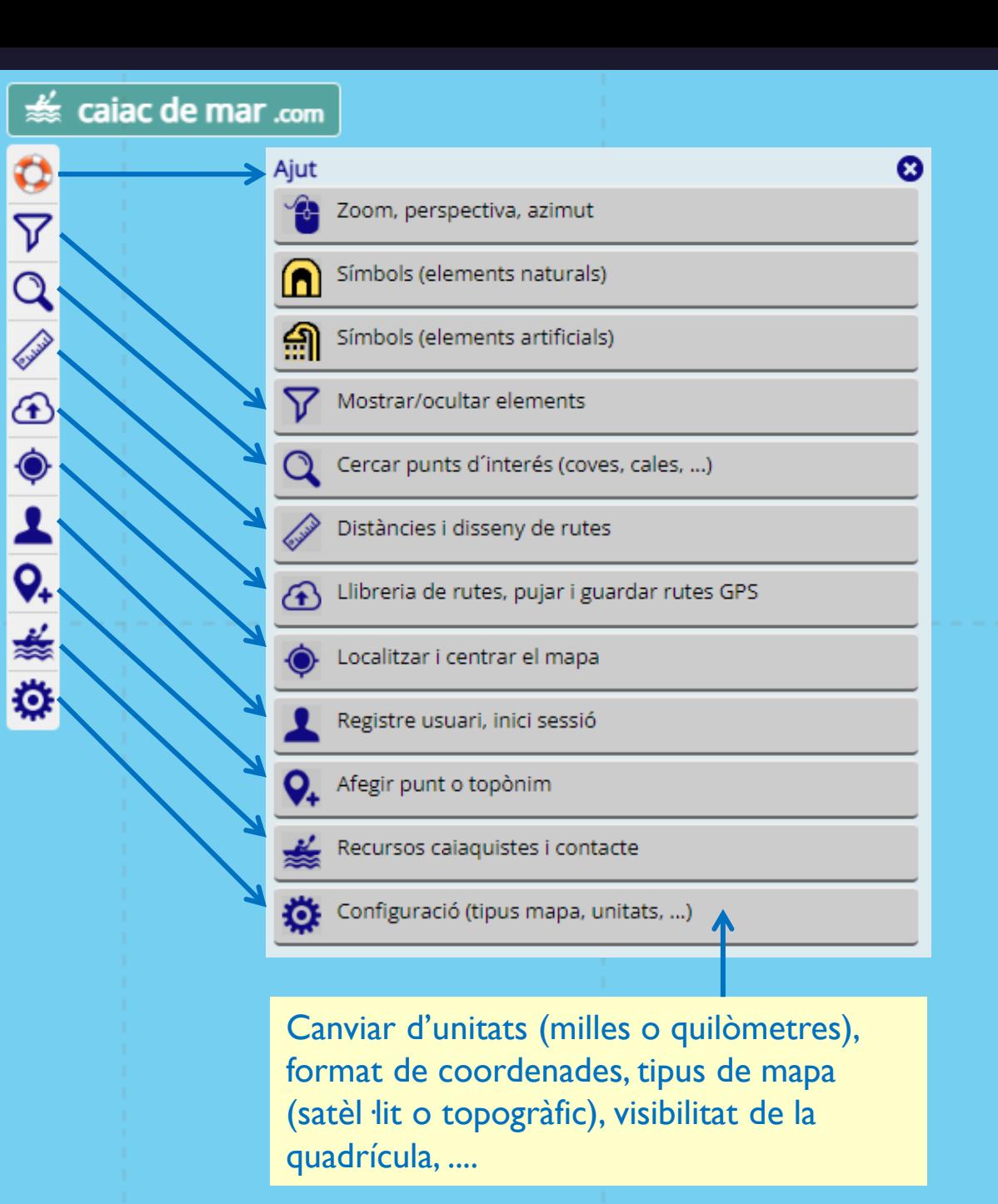

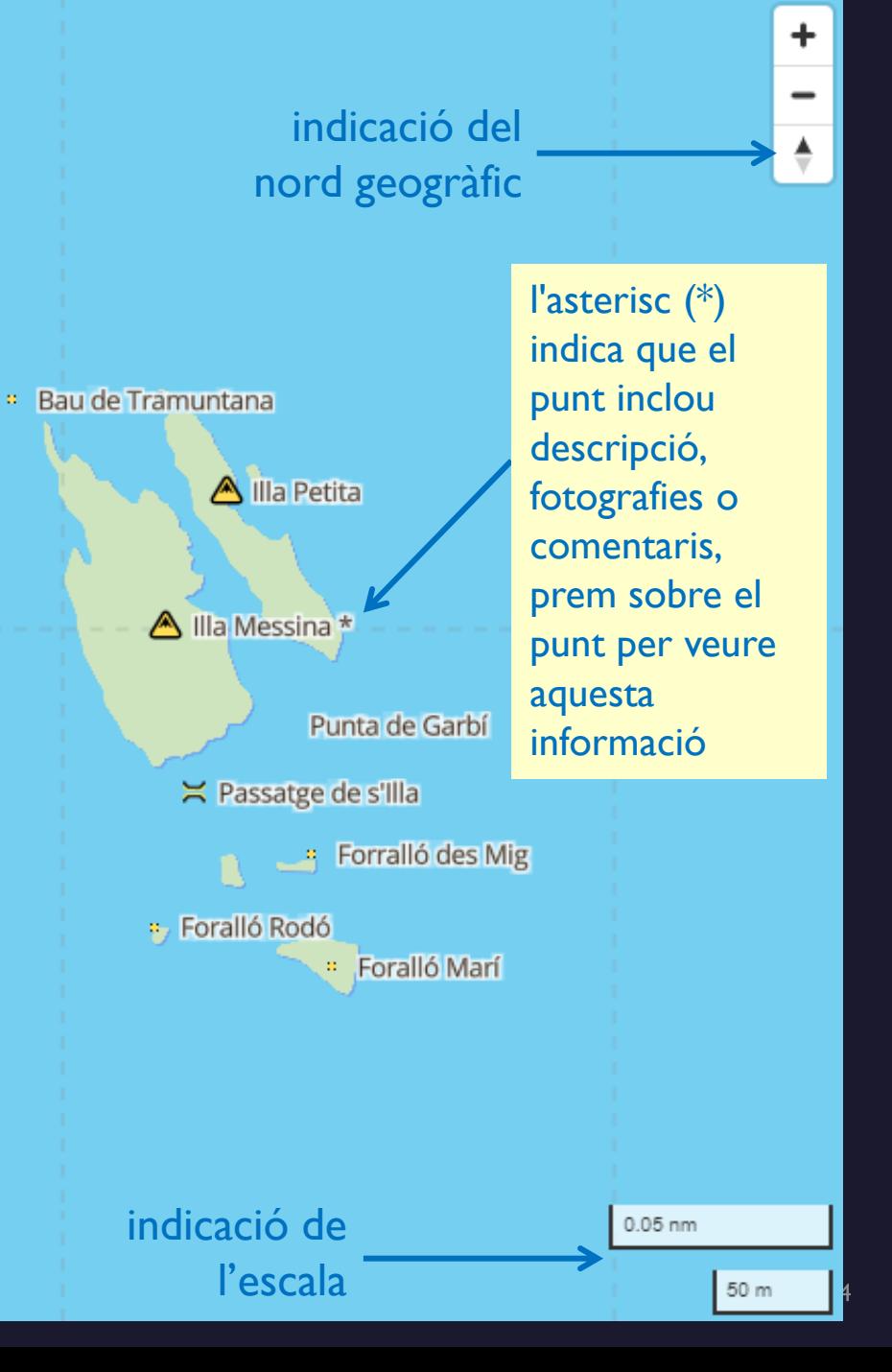

## filtrar informació

### $\frac{1}{200}$  caiac de mar .com Q ▽ Q **Current**  $\bigcirc$  $\ddot{\bullet}$  $Q_{4}$ 萎 ø

#### $\frac{1}{200}$  caiac de mar .com

Canviar la visibilitat dels elements al mapa Mostrar/ocultar entitats

Mostra o oculta les entitats  $\overline{\mathbf{u}}$  al mapa segons si ofereixen algun dels serveis seleccionats : O Mostrar totes les entitats  $\bigcirc$  Ocultar totes les entitats Mostrar les entitats que ofereixing algún dels serveis seleccionats: Rutes guiades Lloguer de caiacs I Lloguer de caiacs tancats Cursos/formació (caiaquista) Venda de cajacs i material Pupil.latge de caiacs Installacions amb dutxes i vestuari Obert tot l'any Filtrar elements naturals Filtrar elements artificials C Actualitzar mapa **3** Tancar finestra

#### $\leqslant$  caiac de mar .com

 $\boldsymbol{\Omega}$ 

Canviar la visibilitat dels elements al mapa

 $\boldsymbol{\Omega}$ 

Mostrar/ocultar entitats

Filtrar elements naturals n

Mostra o oculta els elements naturals al mapa O Mostrar tots els elements naturals  $\bigcirc$  Ocultar tots els elements naturals. Mostrar els elements naturals seleccionats: Platja d'arena Platja de còdols Cala de roques o entrant Punta o cap Cova marina Pont natural  $\blacksquare$  $\blacksquare$  Escull-Illot Tenassa aïllada (llossa, niell) Preu, pas estret navegable Since the non-avegable (en caiac) Penyasegat Riu, ria o canal Bon lloc per busseig a pulmó Lloc adient per bivac, passar nit Reserva marina Altres elements naturals Filtrar elements artificials A C Actualitzar mapa

**3** Tancar finestra

### • Val la pena fer servir els filtres si:

- Busquem entitats en una zona (sobre el mapa) tal com lloguer de caiacs, rutes guiades, etc.
- No volem veure entitats i volem  $\bullet$ simplificar la informació del mapa
- Busquem uns tipus de punts específics ja siguin llocs d'avarada, coves, etc.
- Recordeu donar al botó actualitzar  $\bullet$ el mapa al final

## distàncies i disseny de rutes

Q

 $\triangledown$ 

Q

 $\mathbf{G}$ 

 $\bullet$ 

 $Q_{4}$ 

藤

ø

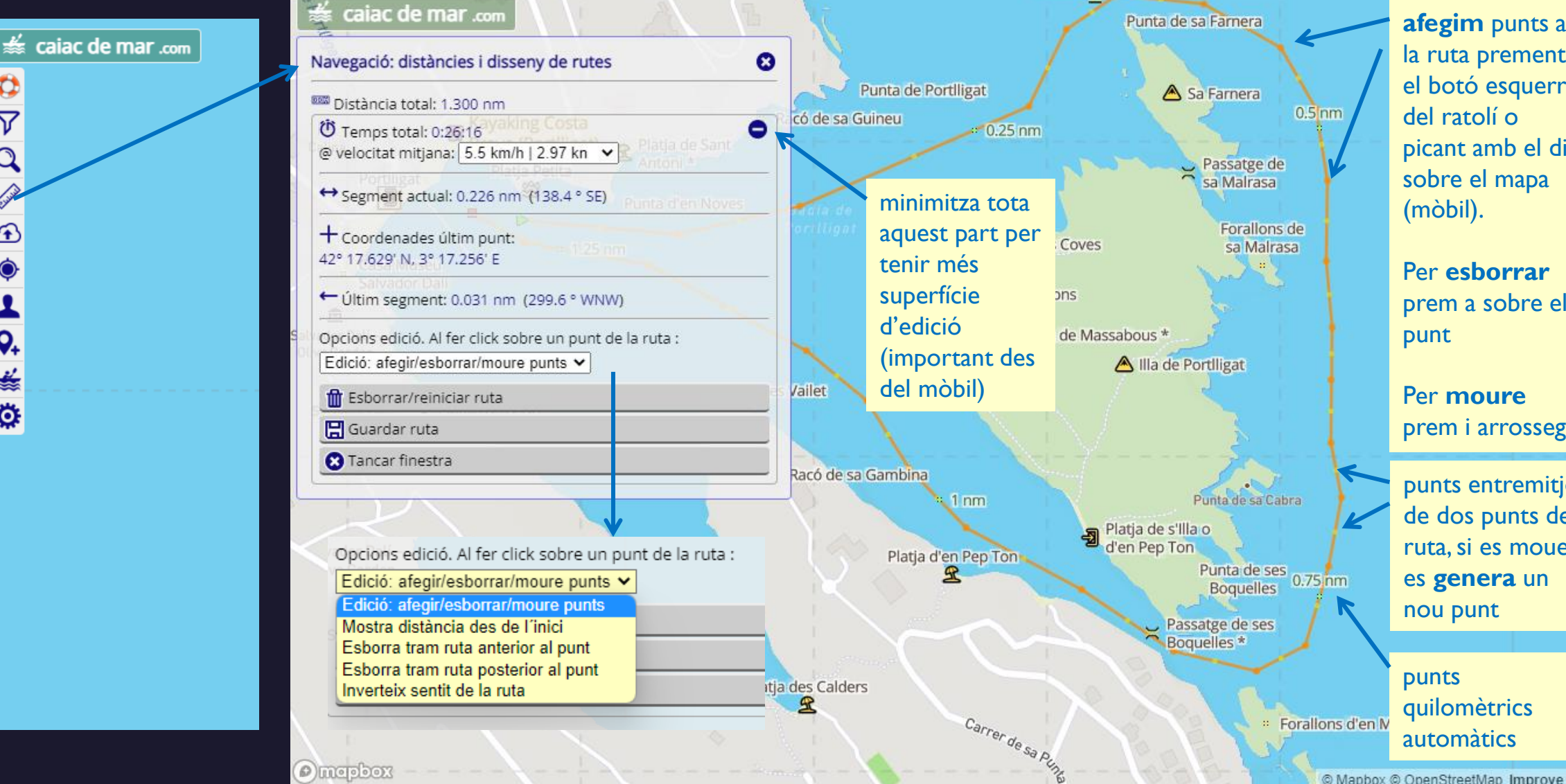

la ruta prement el botó esquerra picant amb el dit

prem a sobre el

prem i arrossega

punts entremitjos de dos punts de ruta, si es mouen es **genera** un

© Mapbox © OpenStreetMap Improve this map

### les meves rutes (les teves rutes)

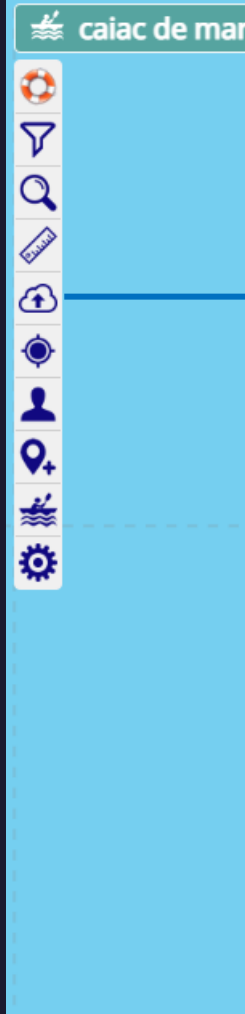

.com

#### $\frac{1}{200}$  caiac de mar .com

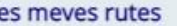

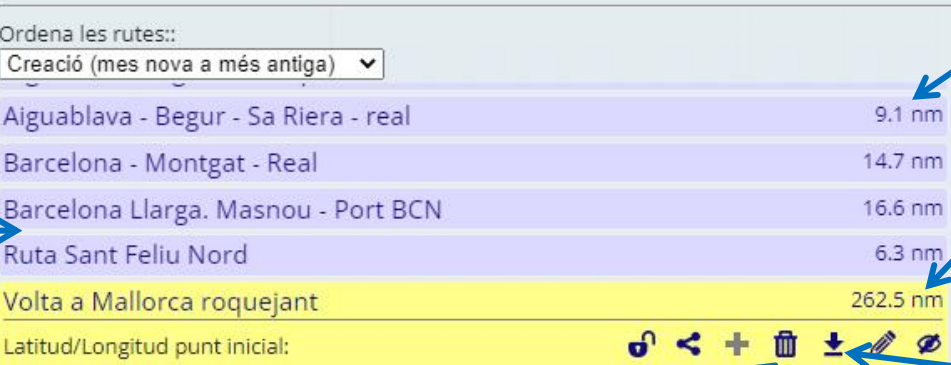

39° 33.116' N, 2° 36.363' E Data de creació:

2022-10-17 21:35:08

#### Descripció:

Ruta que dona la volta a Mallorca, seguint la costa costejant, passant per totes les coves i fret interessants. Les coves i la majoria de freus estan marcats a la ruta amb canvis de direcció bruscos..

Pots dissenyar la teva ruta molt ràpidament simplement retallant un tram d'aquesta ruta. Ves al menú de navegació i rutes, selecciona l'opció d'esborrar el tram de ruta anterior i posterior al que t'interessi i pots guardar el resultat en una ruta teva personal que podràs modificar.

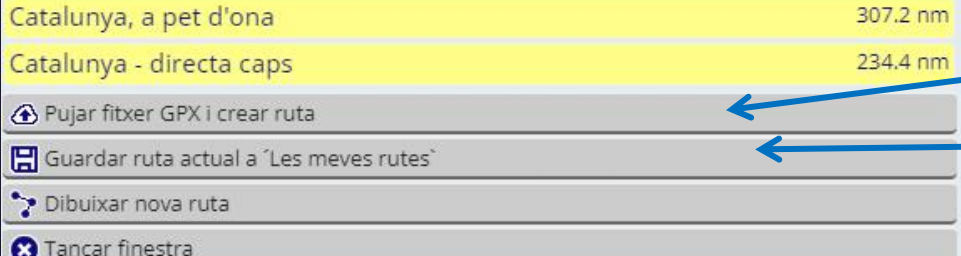

rutes de la teva llibreria (color lila)

rutes globals accessibles a tots (color groc), es pot crear ràpidament una ruta nova retallant un tram de la ruta global

Cala de ses Ortigues \* mostrar / ocultar la ruta al mapa

baixar / exportar en un fitxer .gpx bragonera

afegir (empalmar) aquesta ruta de la llibreria a la dibuixada en aquest moment al mapa

20 nm

A Illes Malgrats

generar enllaç per compartir ruta

pujar / importar un fitxer .gpx

guardar la ruta dibuixada en aquest moment

5 km

Cova de s'Ase \*

**i**lim

(liletes

## afegir un punt al mapa

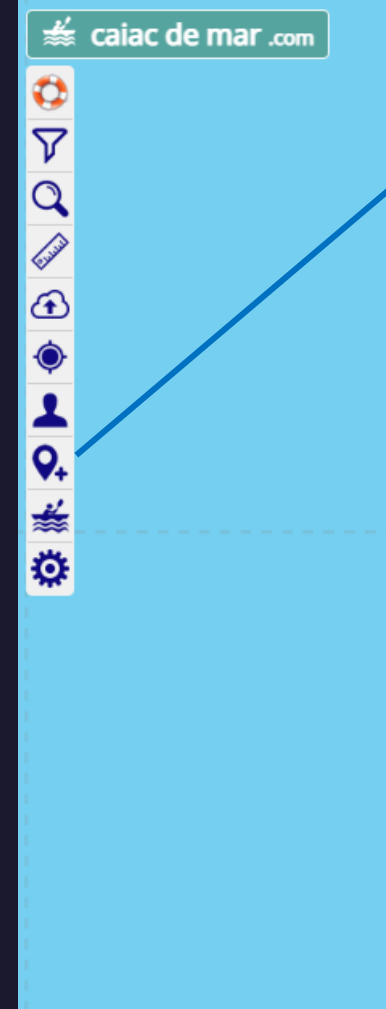

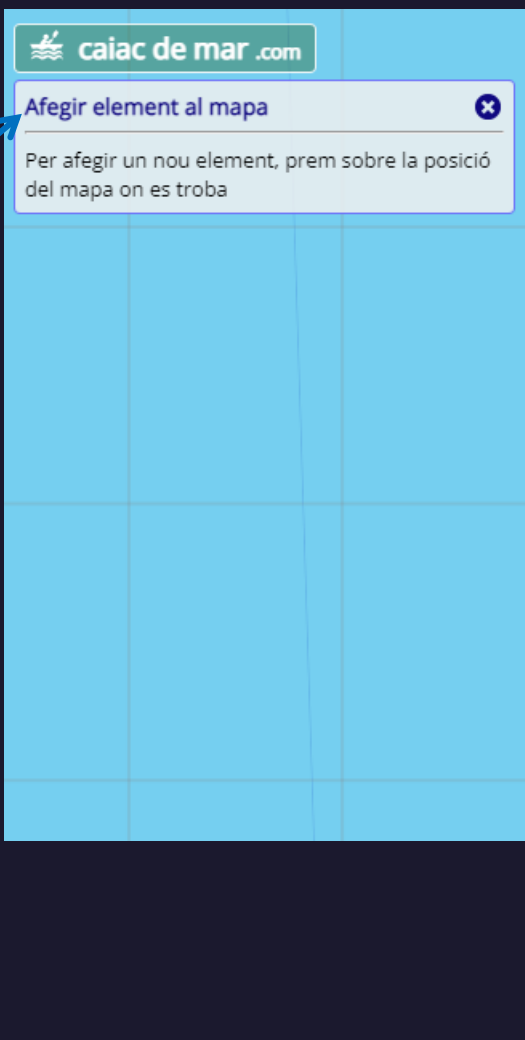

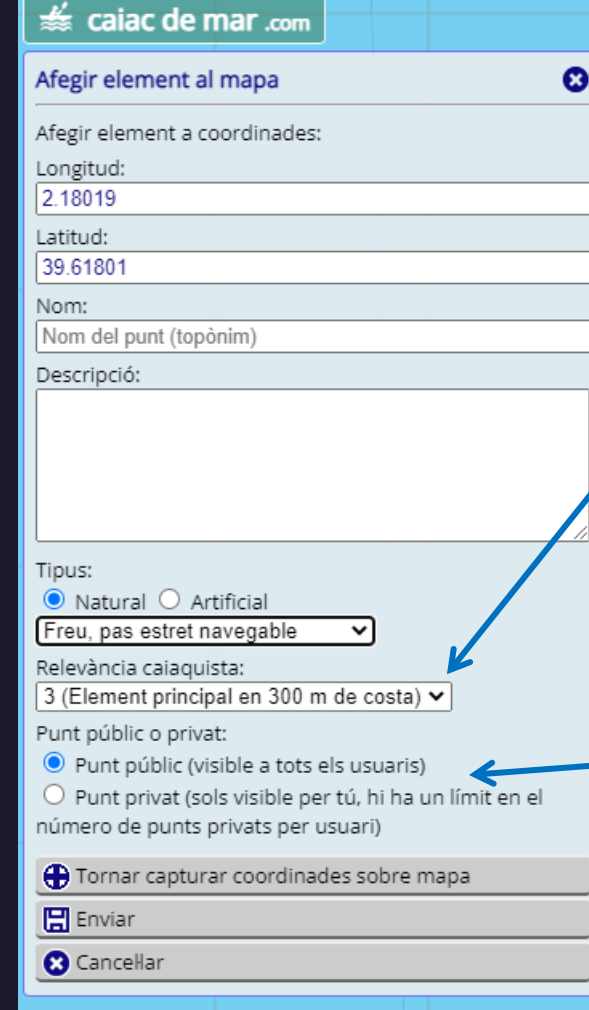

quan el zoom no es prou gran es mostren sols els punts més rellevants, fes servir aquest selector per que es mostri el més important

normalment els punts haurien de ser públics per poder ser útils a altres usuaris però si vols afegir una informació que tan sols és interessant per tu el pots marcar com a privat

A més d'afegir nou punts, pots afegir fotografies a punts ja existents, o bé afegir comentaris (per exemple si hi ha canvis i la informació és obsoleta)

## Pujar una fotografia o comentari

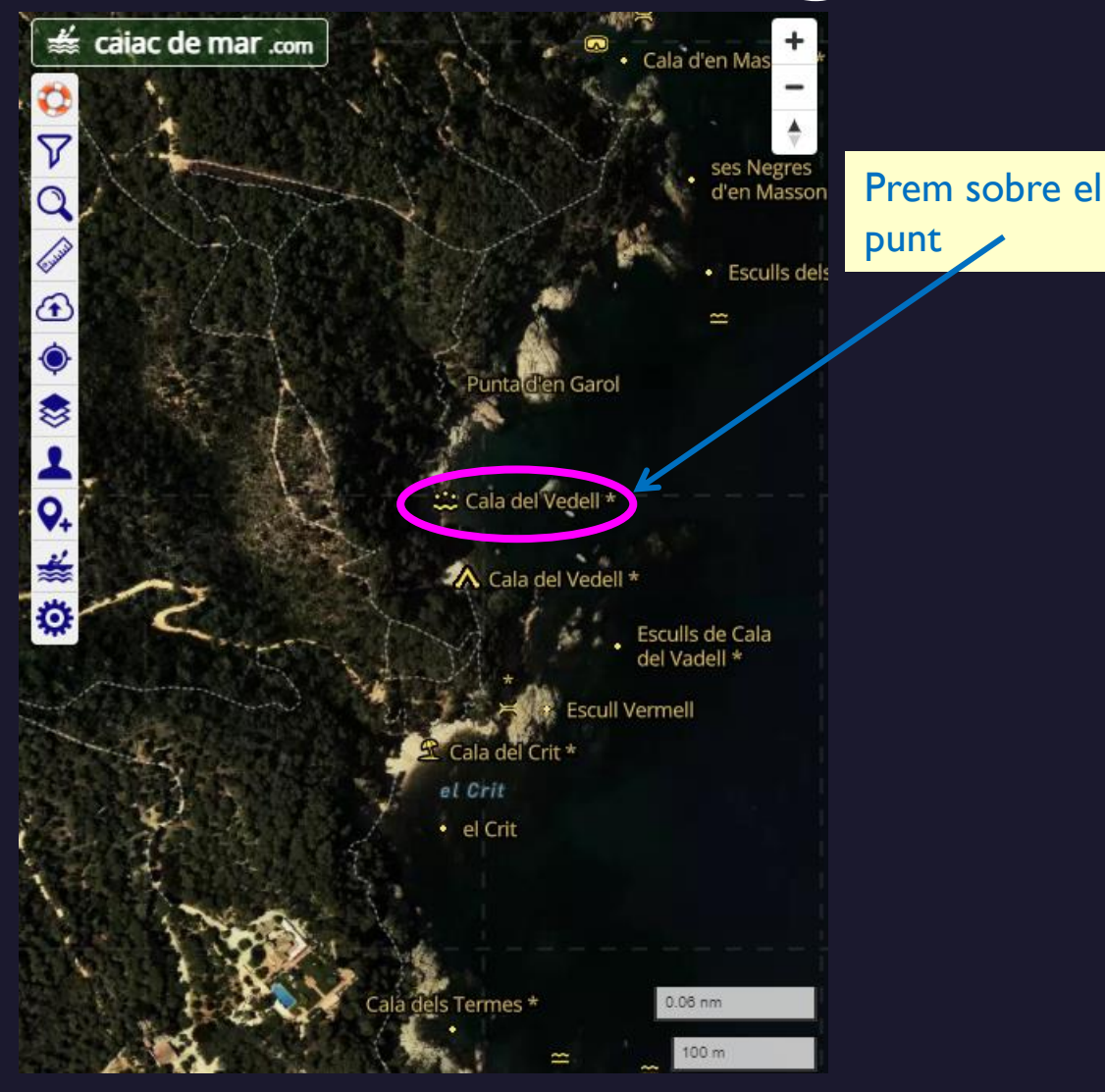

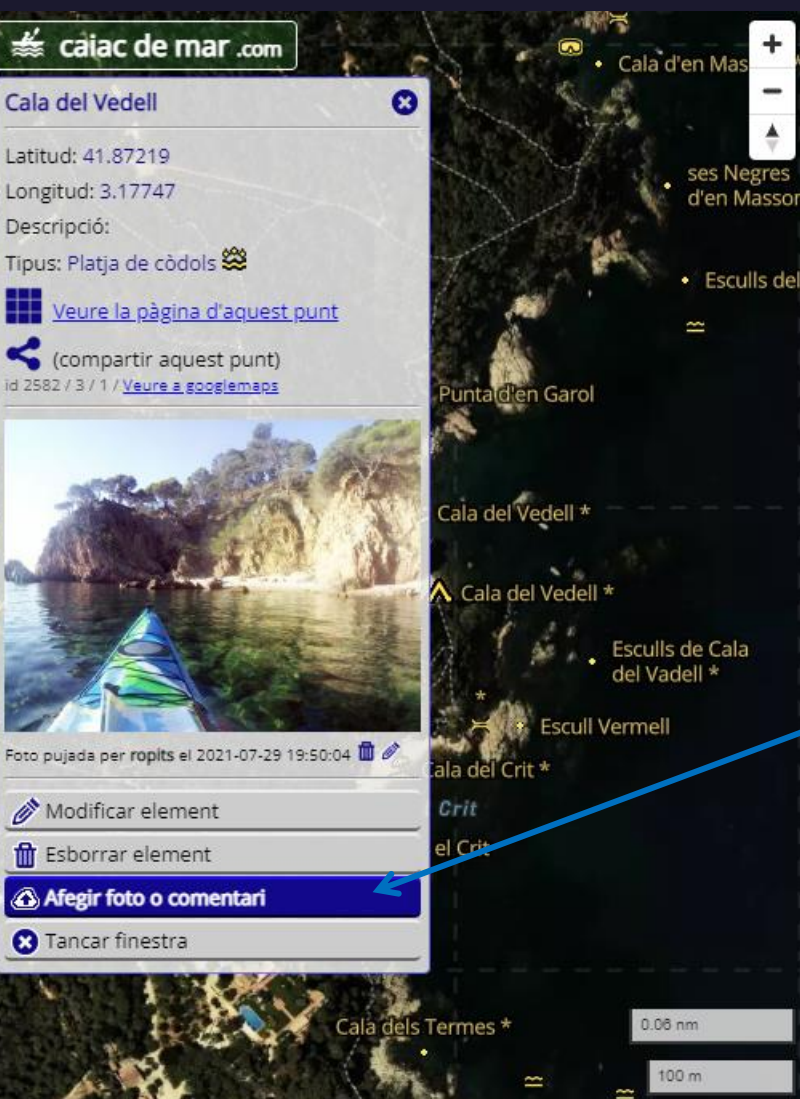

Prem el botó d'afegir foto o comentari i segueix les instruccions

### recursos caiaquistes

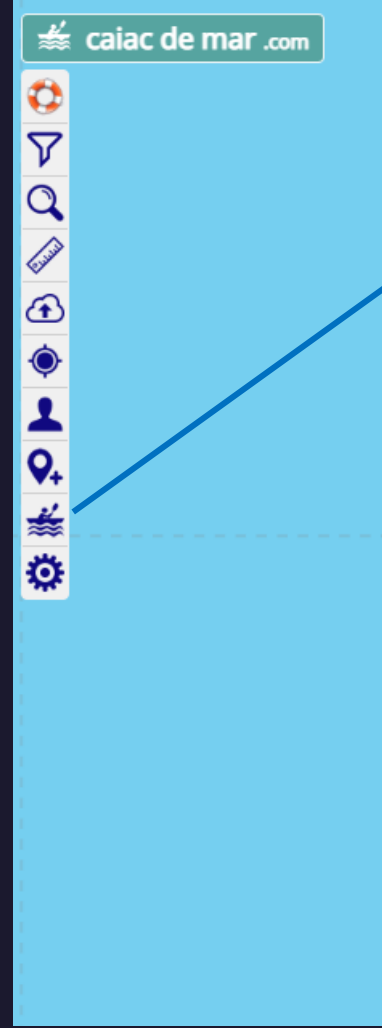

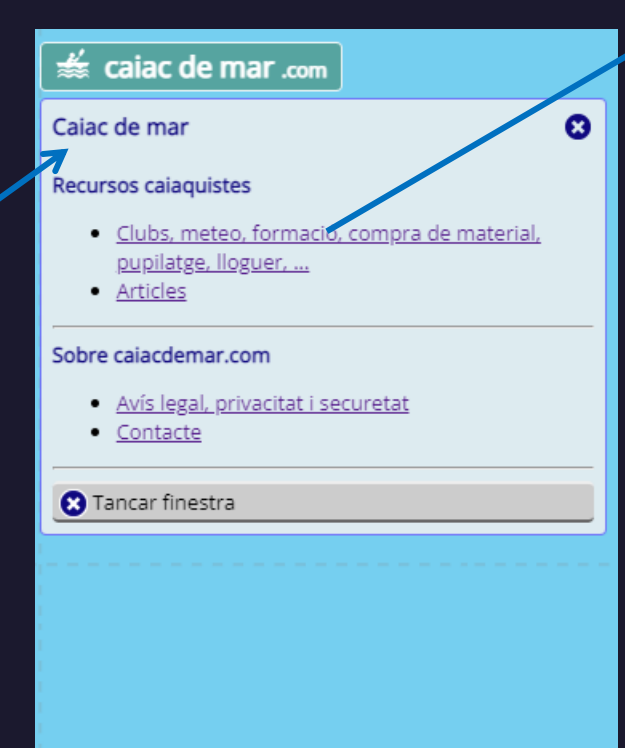

Sample Footer Text

#### caiac de mar .com

#### Recursos caiaquistes

Pàgines i links - Venda de material - Clubs i associacions - Pupil.latge de caiacs - Lloguer de caiacs tancats

#### Pàgines i links útils

- · Pagaia. Club de Caiac Cap de Creus
- · Federació Catalana de Piragüisme
- · Velocitat de les ones (amb calculador)
- · Mapes: Navionics (Cartes nàutiques) Visor mapes ICC
- · Formació: Històries de mar Diario de Kayak Manolo Pastoriza
- · Meteo: Windfinder Windguru Windy Meteocat platges AEMET marítim Taules de marees -Sea temperature

#### Venda de material

#### Portear

- ⊠ Adreça: Carrer Pla de Foios, 11 46113 Moncada, Valencia
- Web: https://www.portear.com/
- Telèfon: 963.565.555
- @ e-mail: info@portear.com
- Ø veure sobre el mapa

#### Wet Suit Outlet

- ⊠ Adreça: Deventer, Paísos Baixos
- Web: https://www.wetsuitoutlet.ie/
- @ e-mail: info@wetsuitoutlet.ie
- V veure sobre el mapa

#### Omei Kayak

⊠ Adreça: Sagasti Kalea, 30, 20100 Lezo, Gipuzkoa

**V** Tornar al mapa

Tuesday, February 2, 20XX

## crear una "webapp" de caiacdemar.com al mòbil (Android)

obrir caiacdemar.com a Chrome, donar als 3 punts

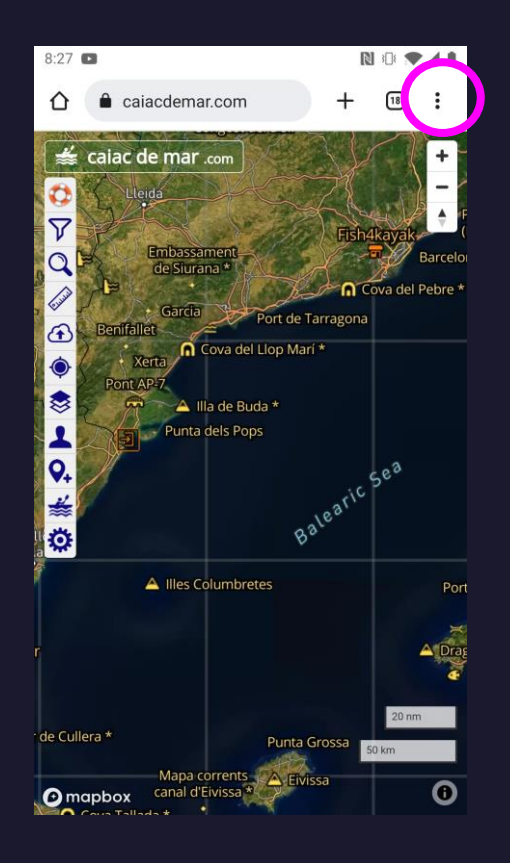

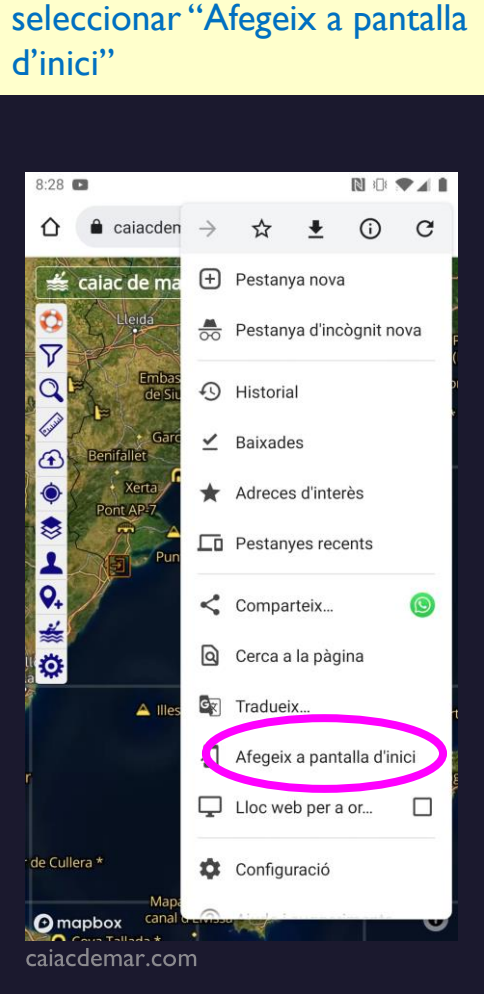

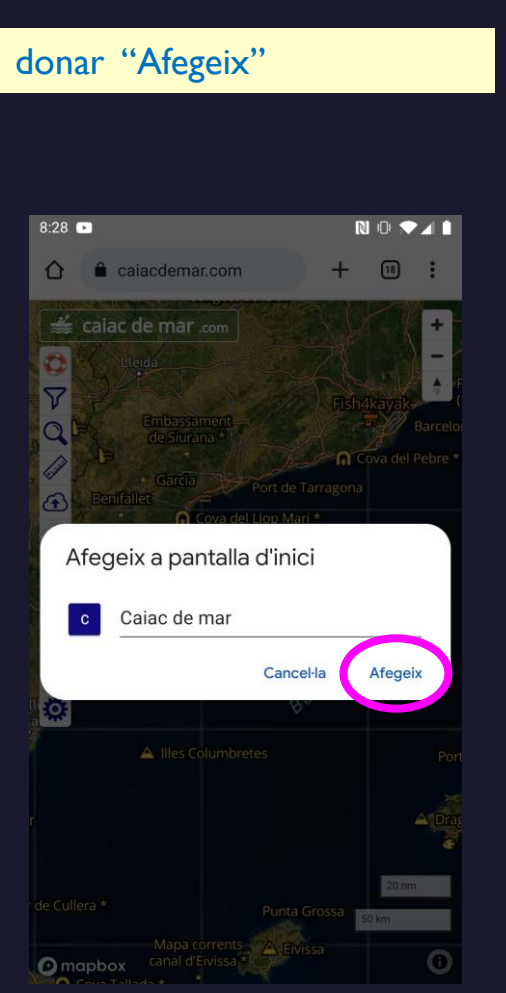

#### la icona ens permet obrir caiacdemar.com com una App

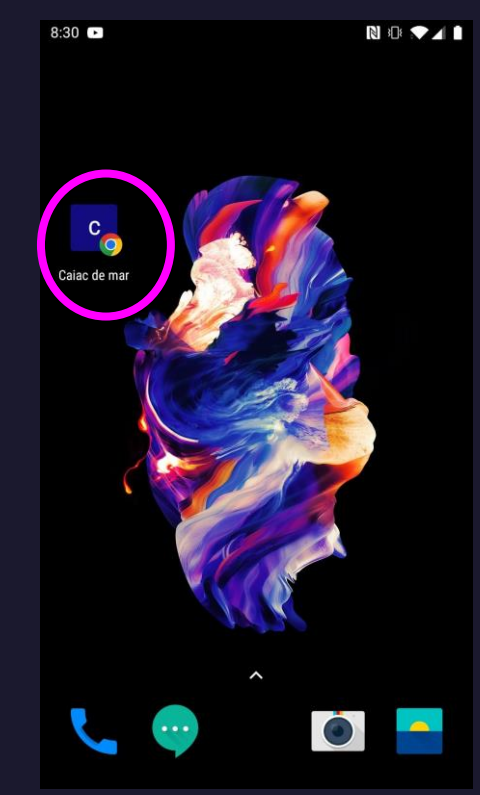

## crear i imprimir mapes amb molt detall

Aquest és un possible sistema per imprimir rutes i mapes de caiacdemar.com sense perdre cap detall

- Obrir un Microsoft Word i configurem la mida de pàgina a la  $\mathsf{l}$ . mida del nostre guarda-mapes o a la mida que puguem imprimir
- Anem a caiacdemar.com i ajustem la mida de la finestra del  $2.$ navegador a una mida estreta i allargada
- Mostrem al mapa la ruta que volem seguir (o la dissenyem)  $\mathbf{3}$ .
- Ampliem el mapa perquè surtin tots els detalls que ens 4. interessen
- Anem fent captures de pantalla de la ruta tram a tram. Fem  $5.$ servir l'opció de girar el mapa per orientar-ho de forma que càpiga al màxim tram de ruta a la finestra del navegador.

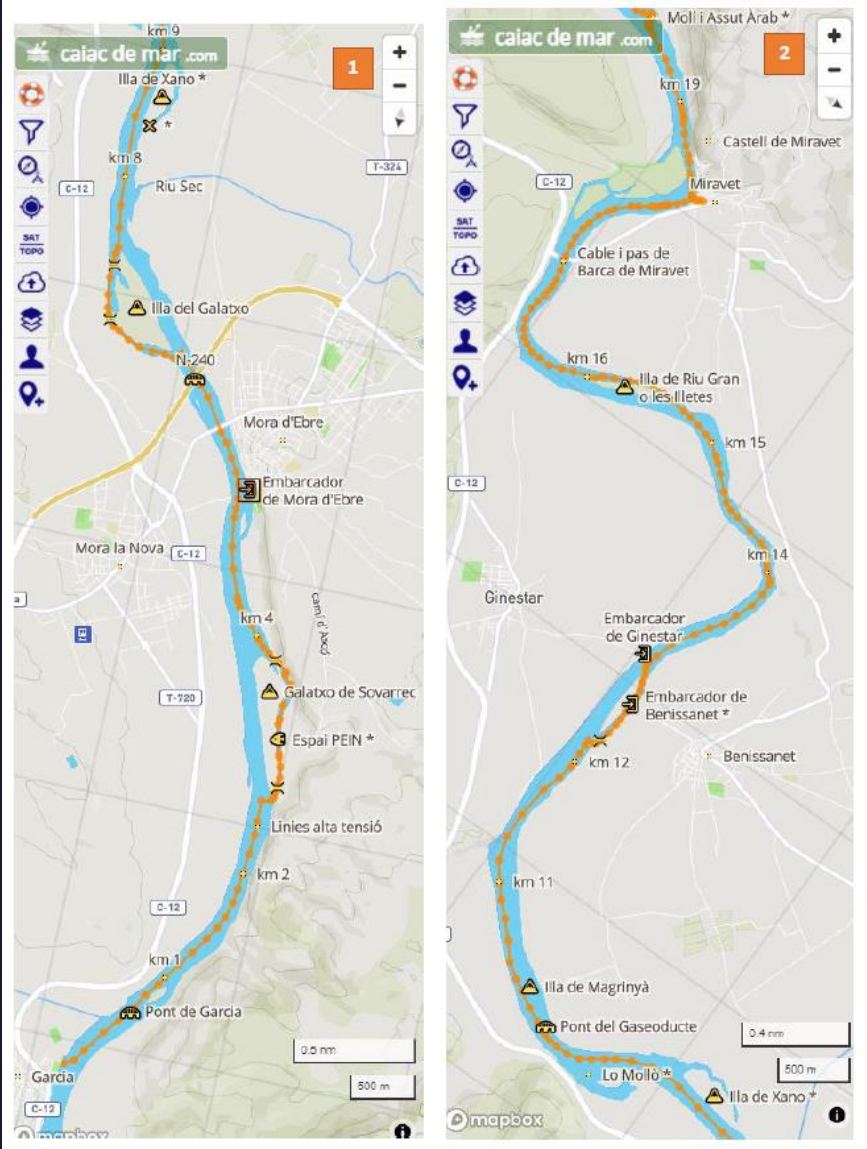

## crear una ruta retallant una ruta global i pujar-la a un GPS

Podem crear ràpidament una ruta retallant una de les rutes globals (actualment Catalunya i Mallorca):

- Obrir el menú de llibreria de rutes i mostrar al mapa la ruta global  $\mathsf{l}$ .
- Obrir el menú de disseny de rutes i seleccionar l'opció de retallar la ruta anterior a un punt, prem el  $2.$ primer punt de la ruta per esborrar el tram de ruta anterior
- Repetir amb l'opció de retallar la ruta posterior a un punt  $\mathsf{3}.$
- Salvar (guardar) la ruta a la llibreria i baixar-la en un fitxer .GPX 4.
- Pujar el fitxer .GPX al GPS (aquí s'explica com fer-ho fent servir Wikiloc i un rellotge Garmin, cal tenir  $5.$ la App de Wikiloc instal lada al rellotge)

A continuació es mostren pantalles de com fer aquest procés pas a pas

### crear una ruta retallant una ruta global 1 Obrir ruta global i retallar

Seleccionar menú llibreria de rutes

Obrir ruta global i la mostrem al mapa

Seleccionar menú edició de rutes

#### A opcions edició, seleccionar opció "esborrar tram ruta anterior al punt", podem minimitzar la finestra

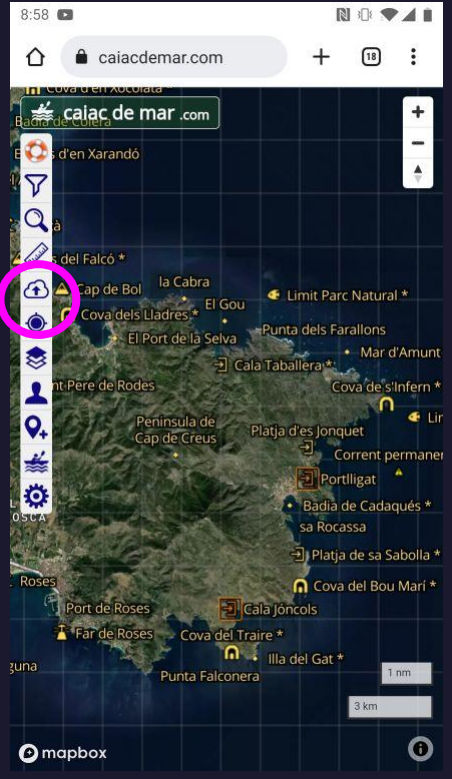

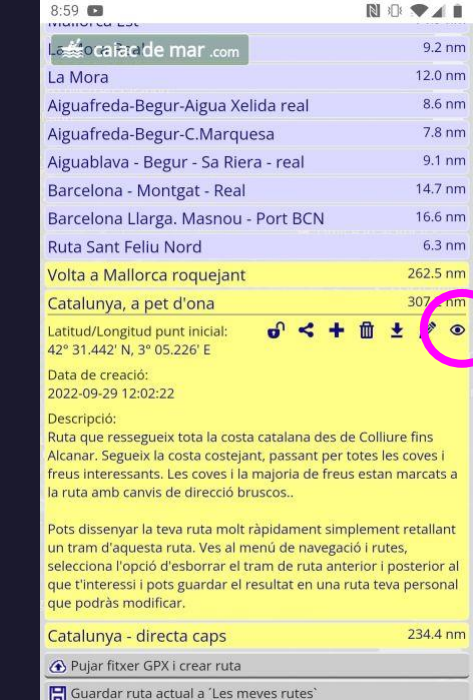

Dibuixar nova ruta **3** Tancar finestra

8.6 nm

 $7.8 \text{ nm}$ 

 $9.1 \text{ nm}$ 

 $6.3 \text{ nm}$  $2.5<sub>nn</sub>$ 

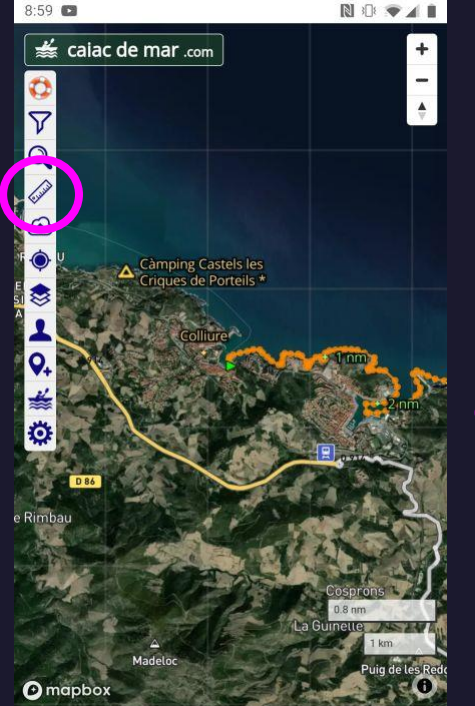

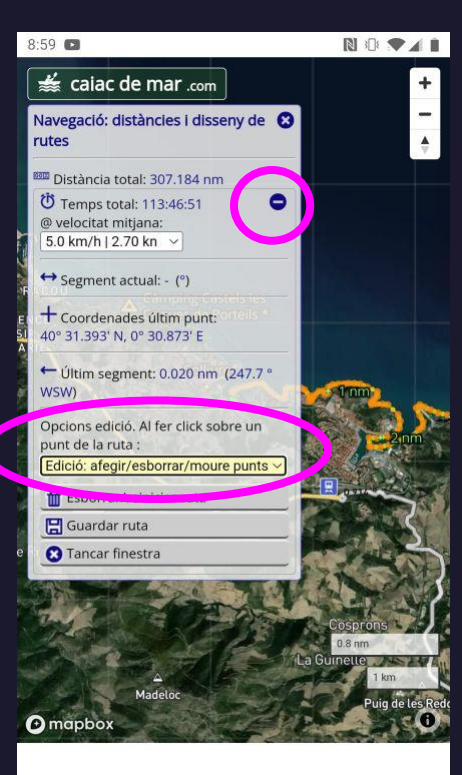

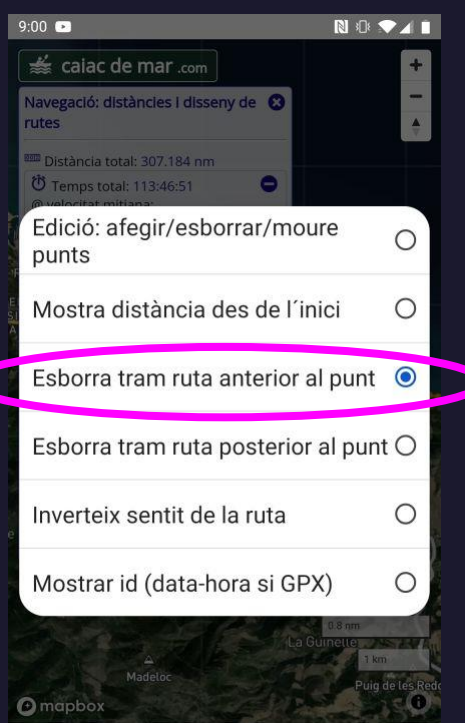

### crear una ruta retallant una ruta global 1 Obrir ruta global i retallar

Prem sobre el primer punt de la nova ruta que vols generar Confirma Repetim esborrant tram posterior Ja tenim la nostra ruta, podem tornar a maximitzar la finestra Donem a guardar la ruta

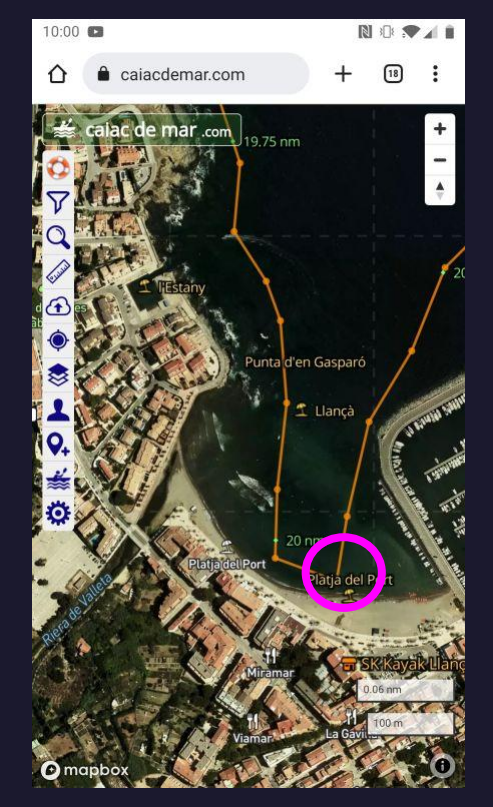

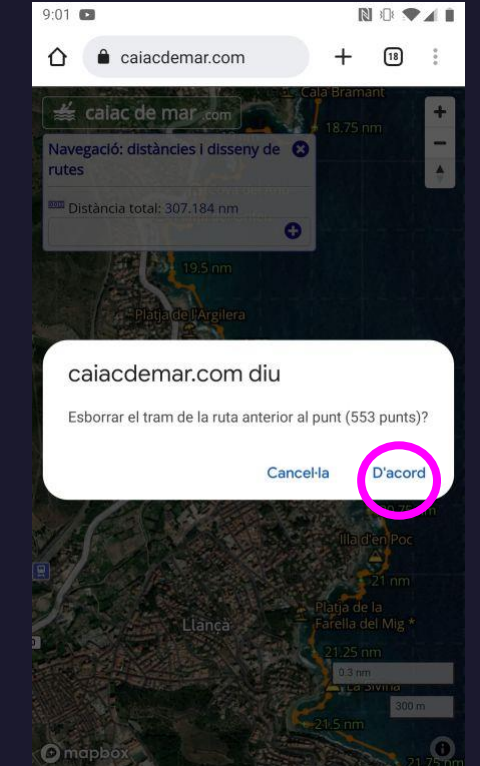

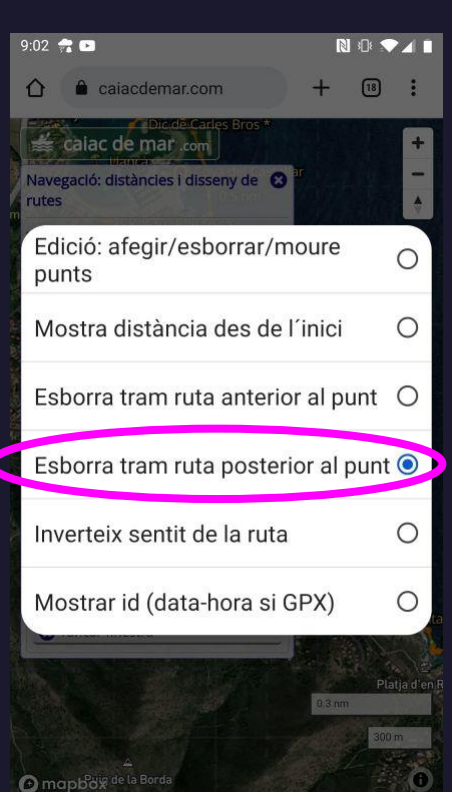

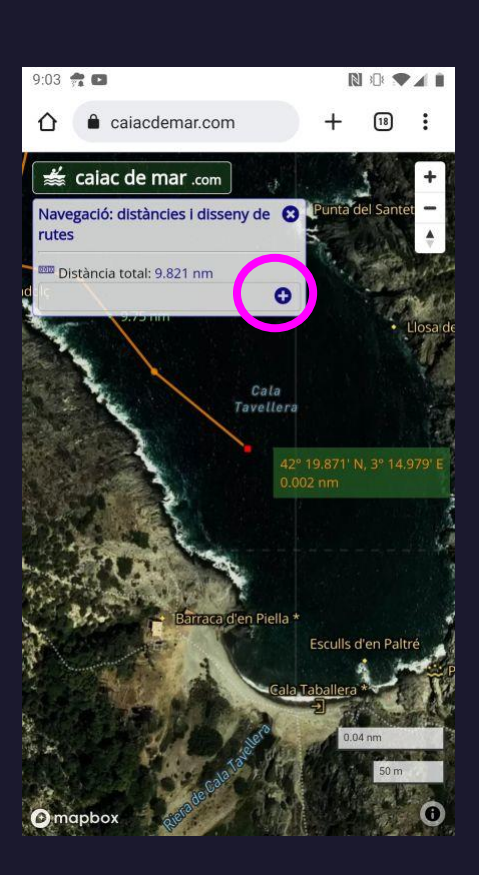

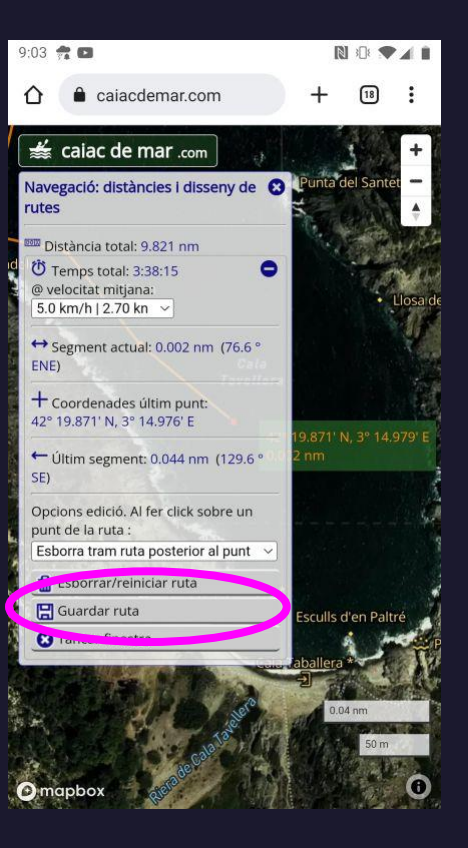

### crear una ruta retallant una ruta global 2 Salvem la ruta a la llibreria i baixem fitxer .GPX

图示专业  $\sqrt{18}$ 

Seleccionar opció "Crear una ruta nova"

Entrar un nom a la ruta i prémer "Enviar"

 $9:04$   $\approx$   $\blacksquare$ 

a caiacdemar.com

 $\curvearrowright$ 

Ja tenim la ruta a la llibreria, seleccionar l'opció de baixar-la en un fitxer .GPX

A partir d'aquí és més fàcil fer-ho al mòbil. Prem el botó generat per baixar la ruta

Obre el fitxer

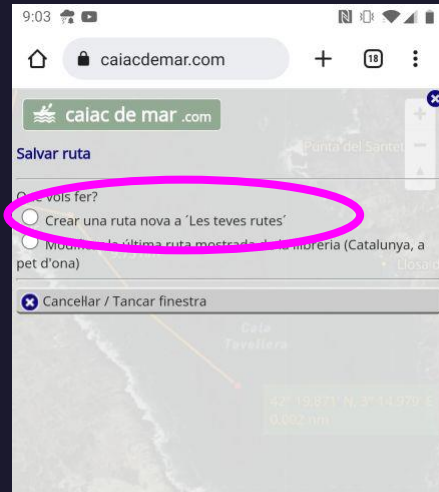

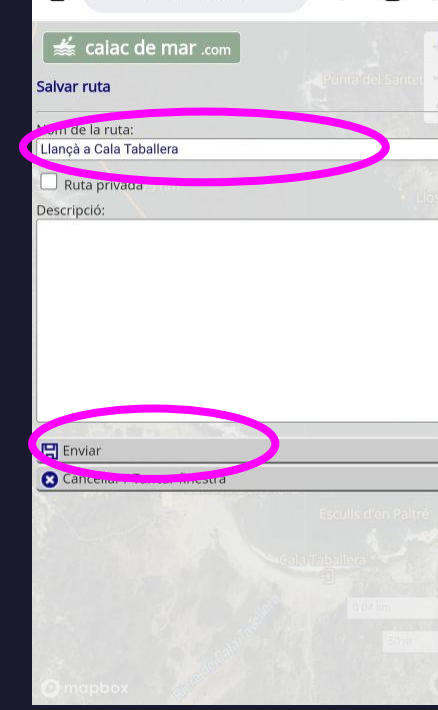

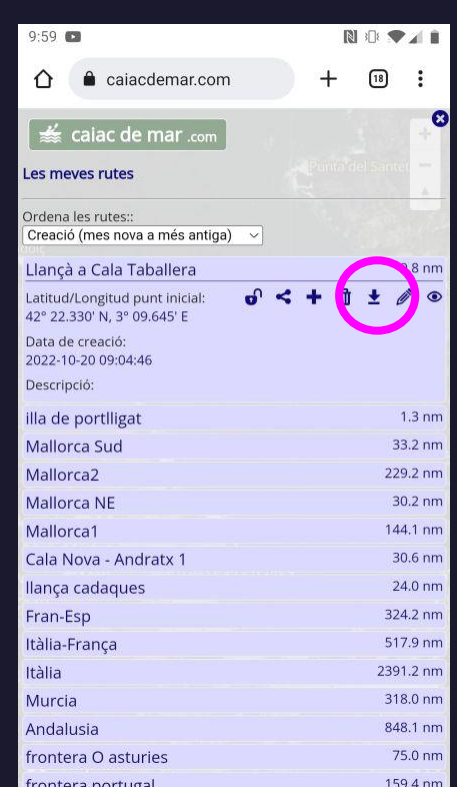

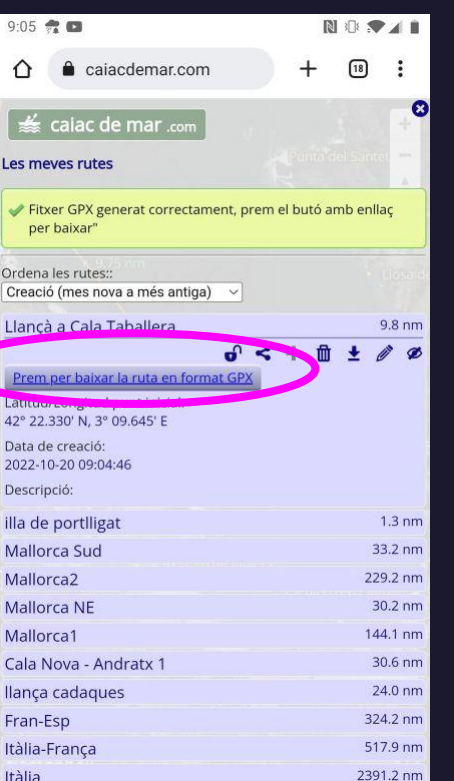

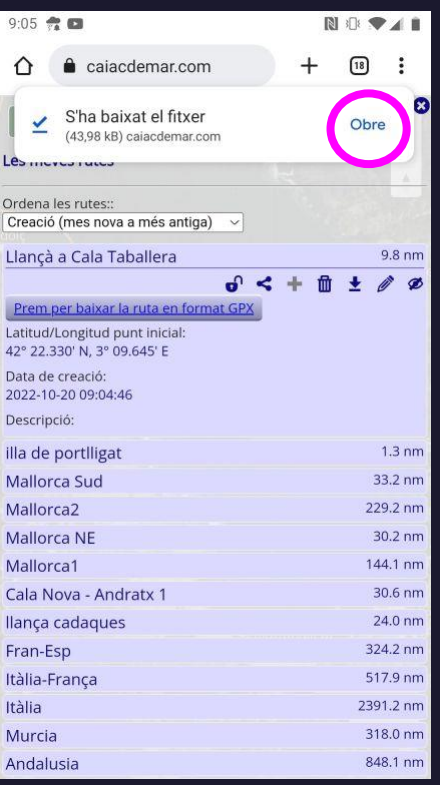

### crear una ruta retallant una ruta global 3 Salvem la ruta a wikiloc

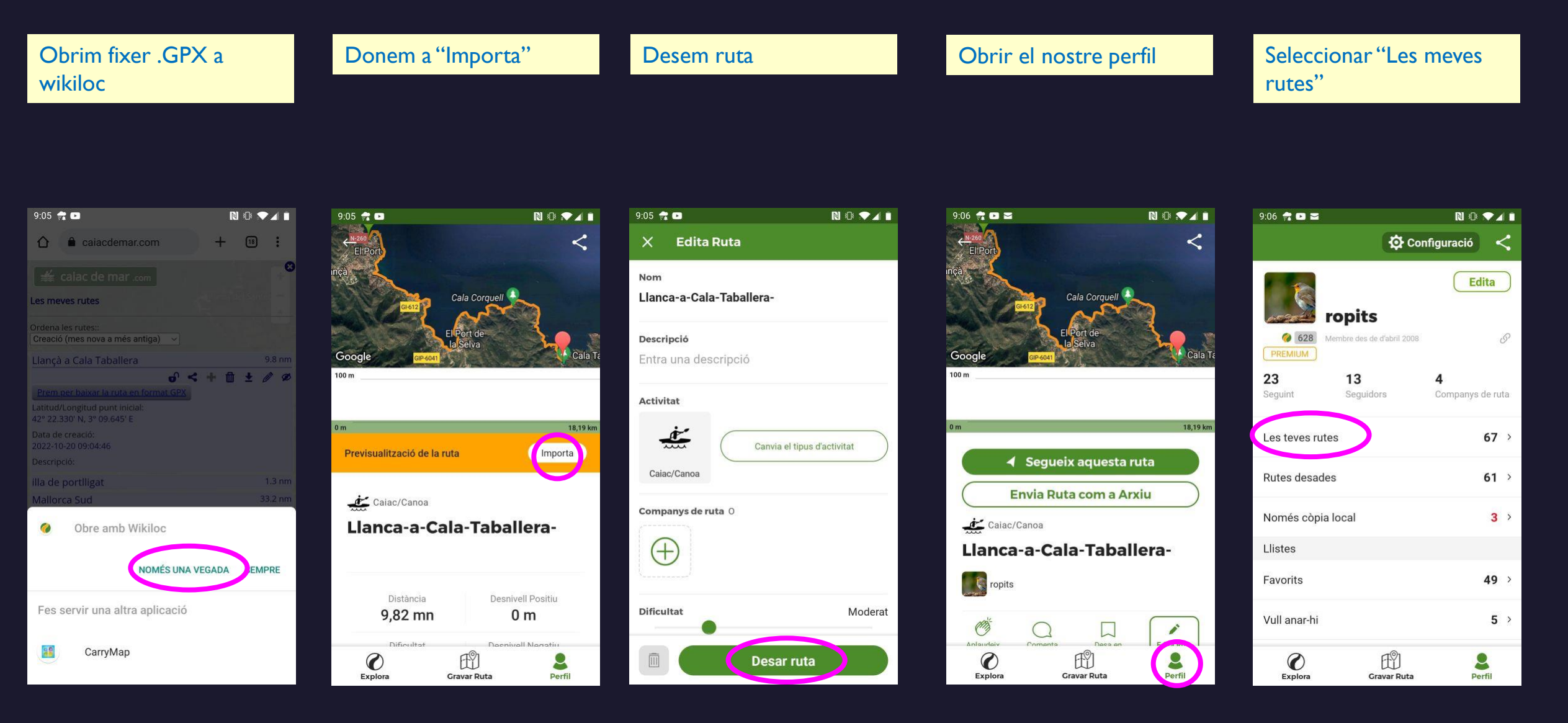

### crear una ruta retallant una ruta global 4 Pugem la ruta de wikiloc al rellotge

Ja tenim la ruta guardada, l'obrim

Seleccionar "Envia al teu Garmin"

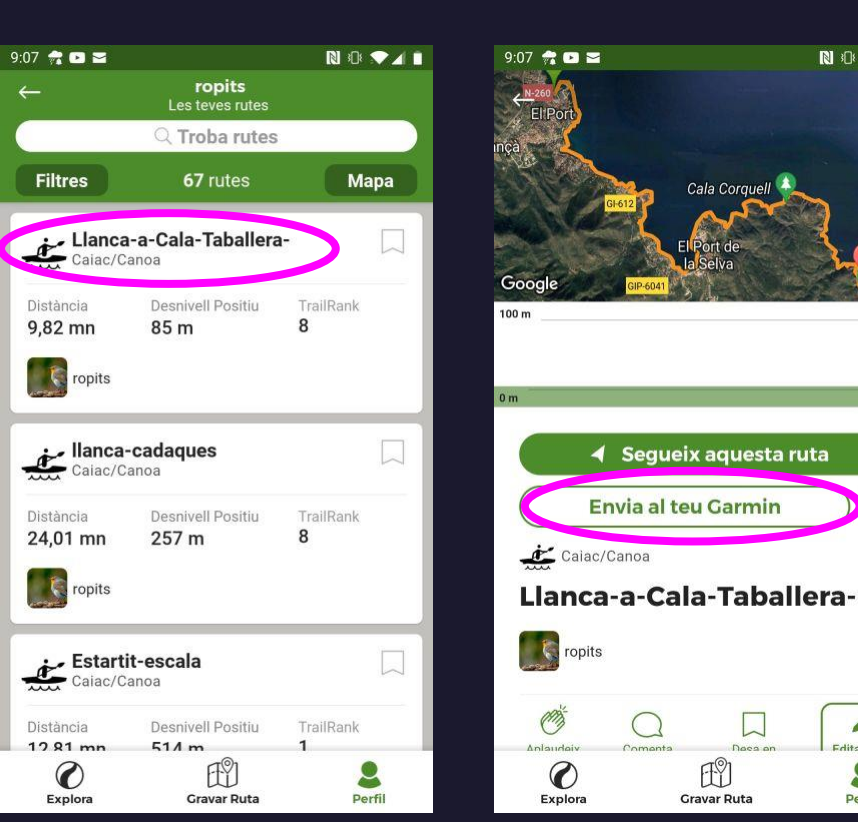

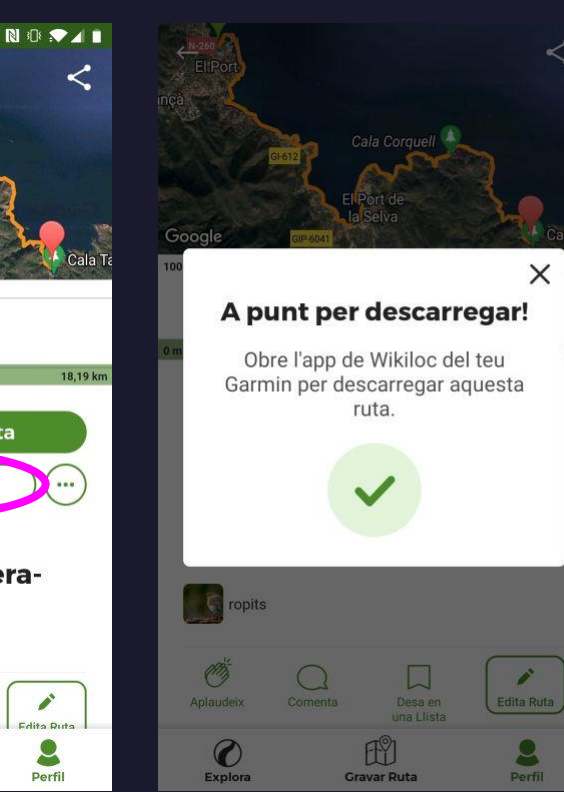

Anar donat el botó principal ("Start" del Garmin)

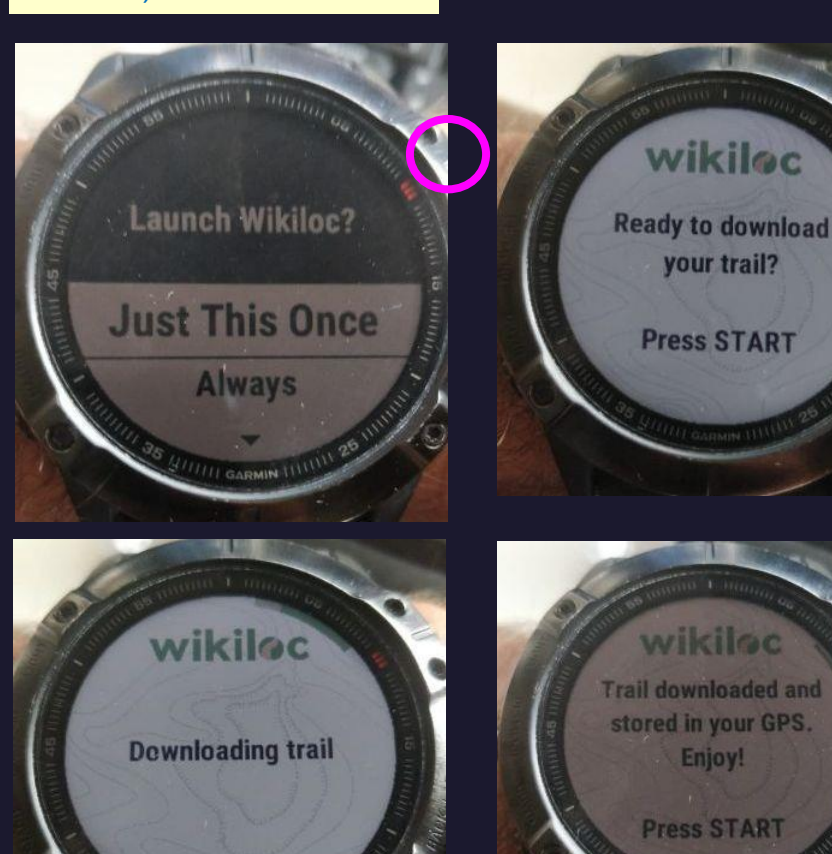

## Gràcies

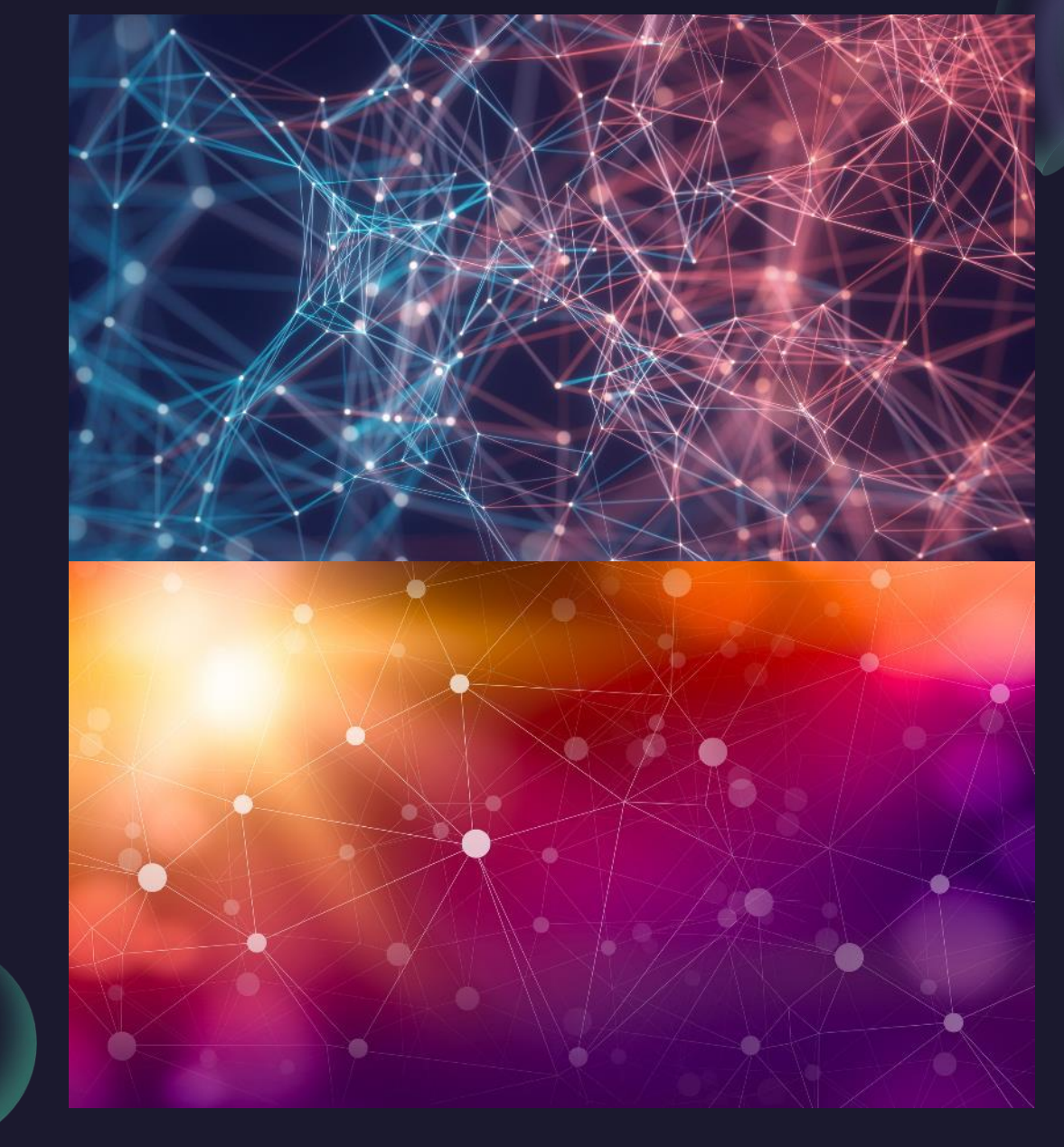